# 教育部化學品管理系統操作說明 2023.11.01

# **https://chem.moe.edu.tw**

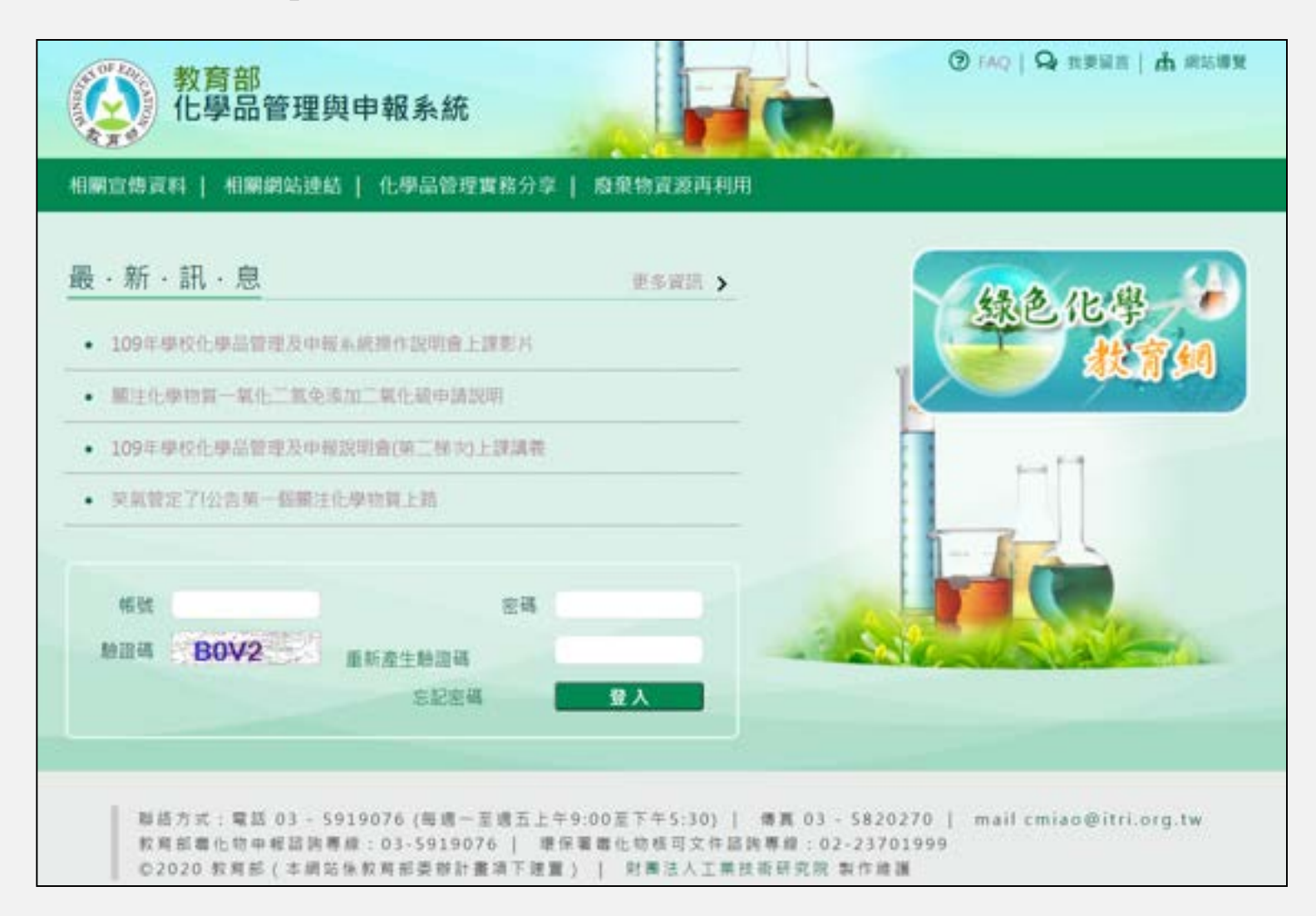

# 管理系統功能

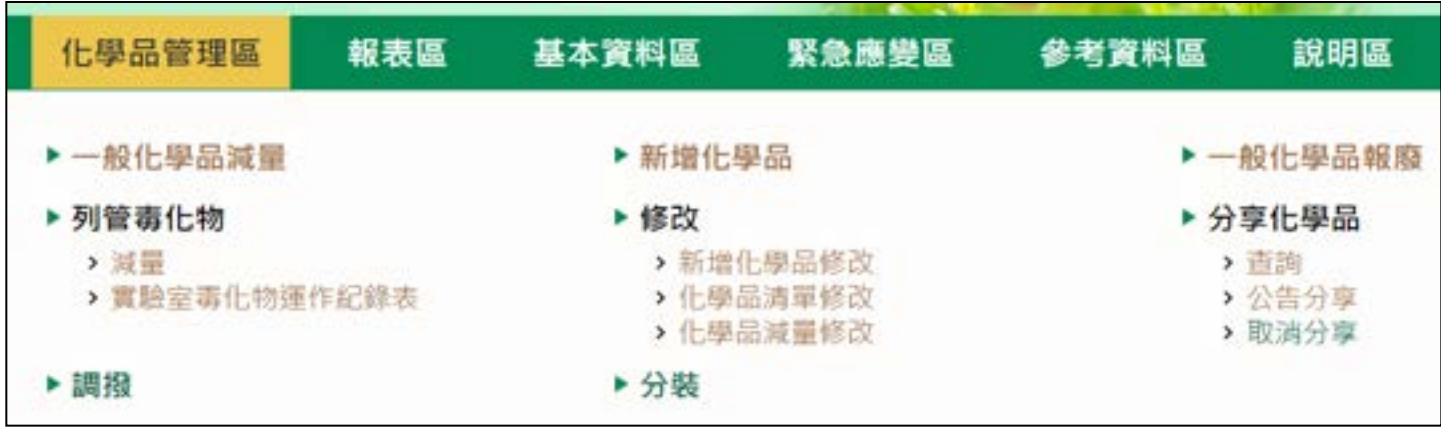

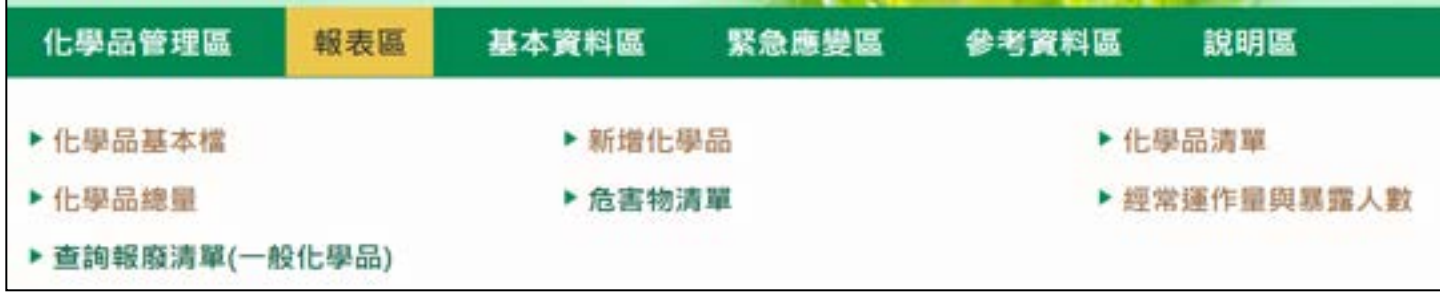

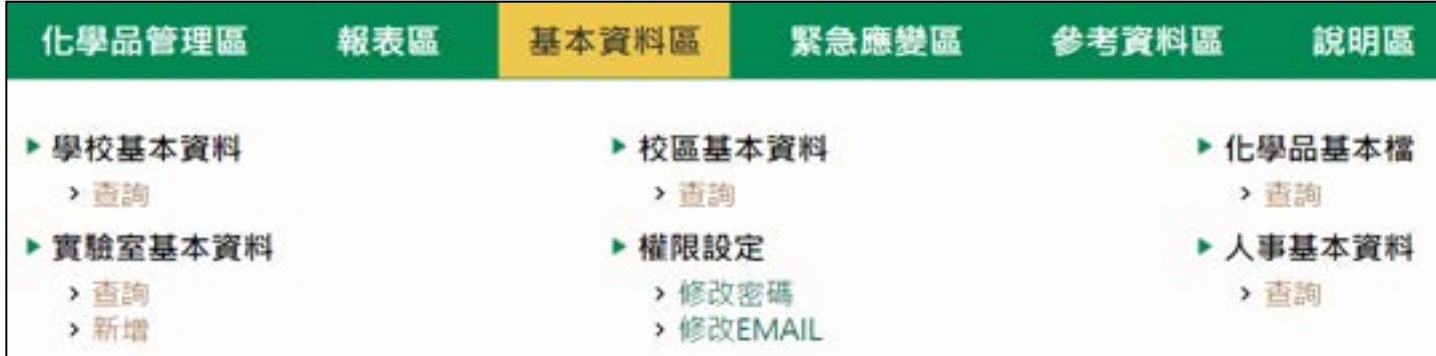

管理系統功能

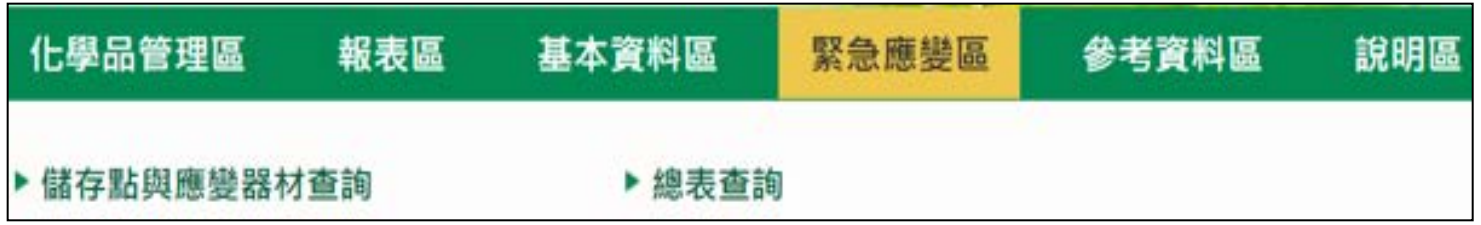

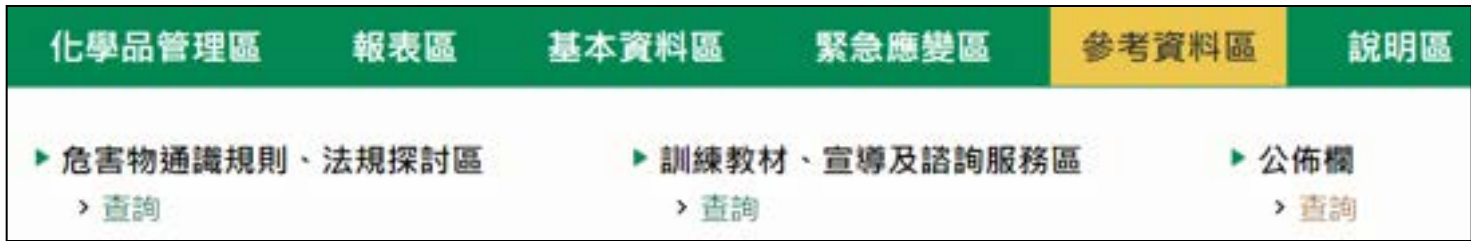

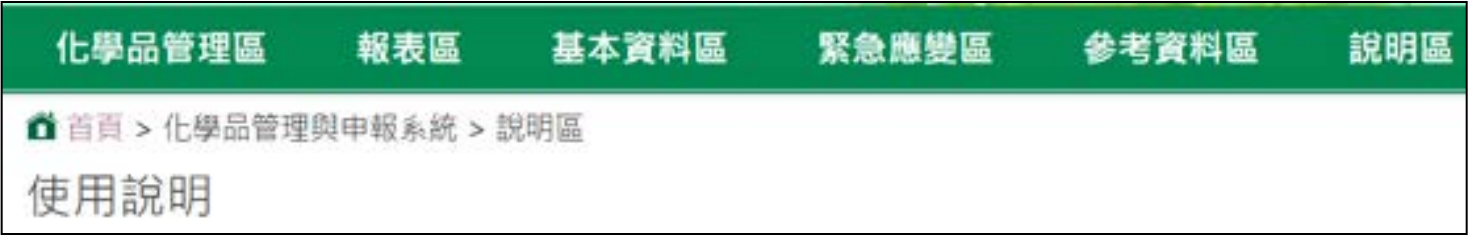

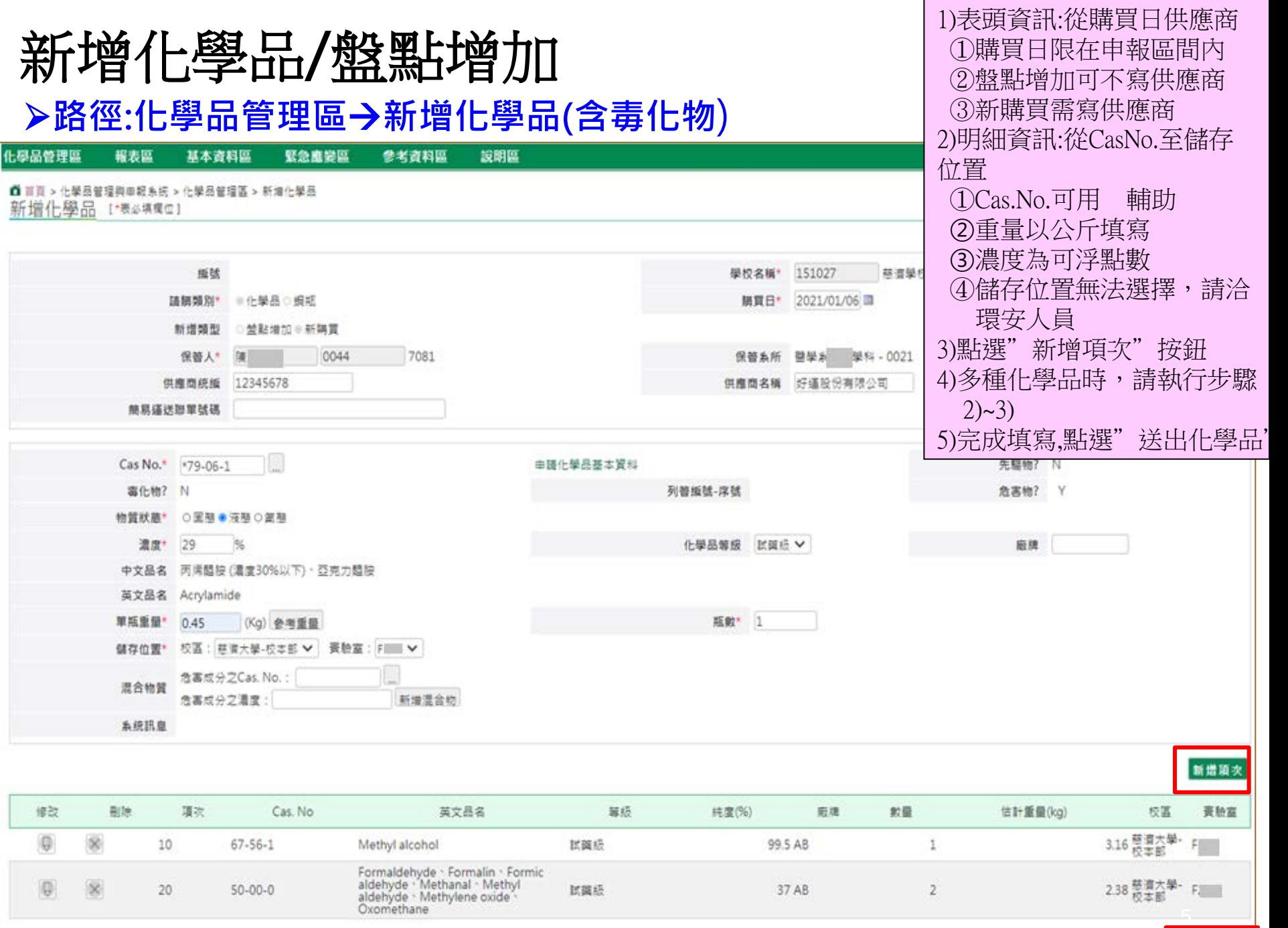

## 新增化學品學品集 日 燈點 计增加-申請化學品基本資料

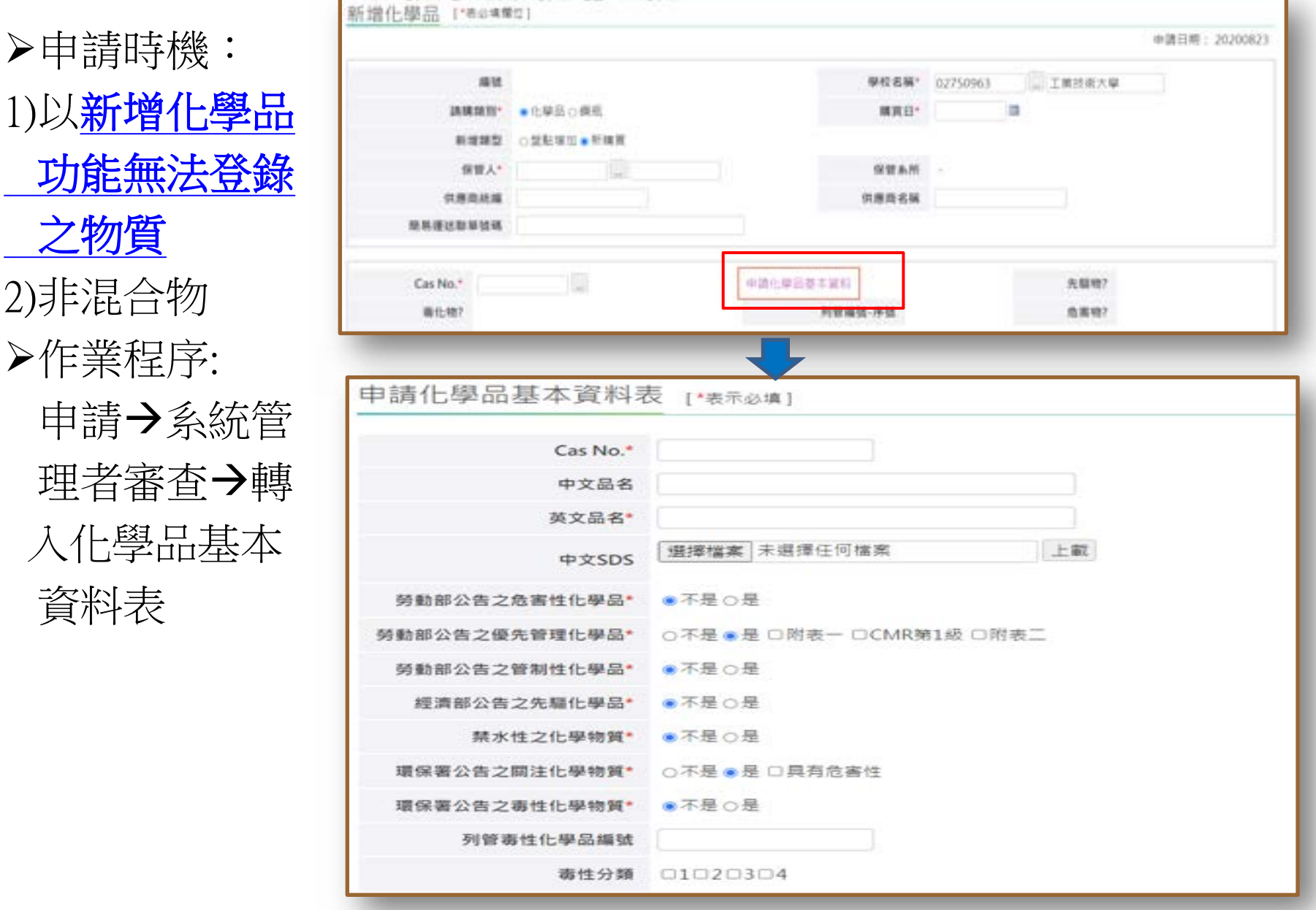

### 一般化學品減量

#### ▶路徑:化學品管理區→一般化學品減量

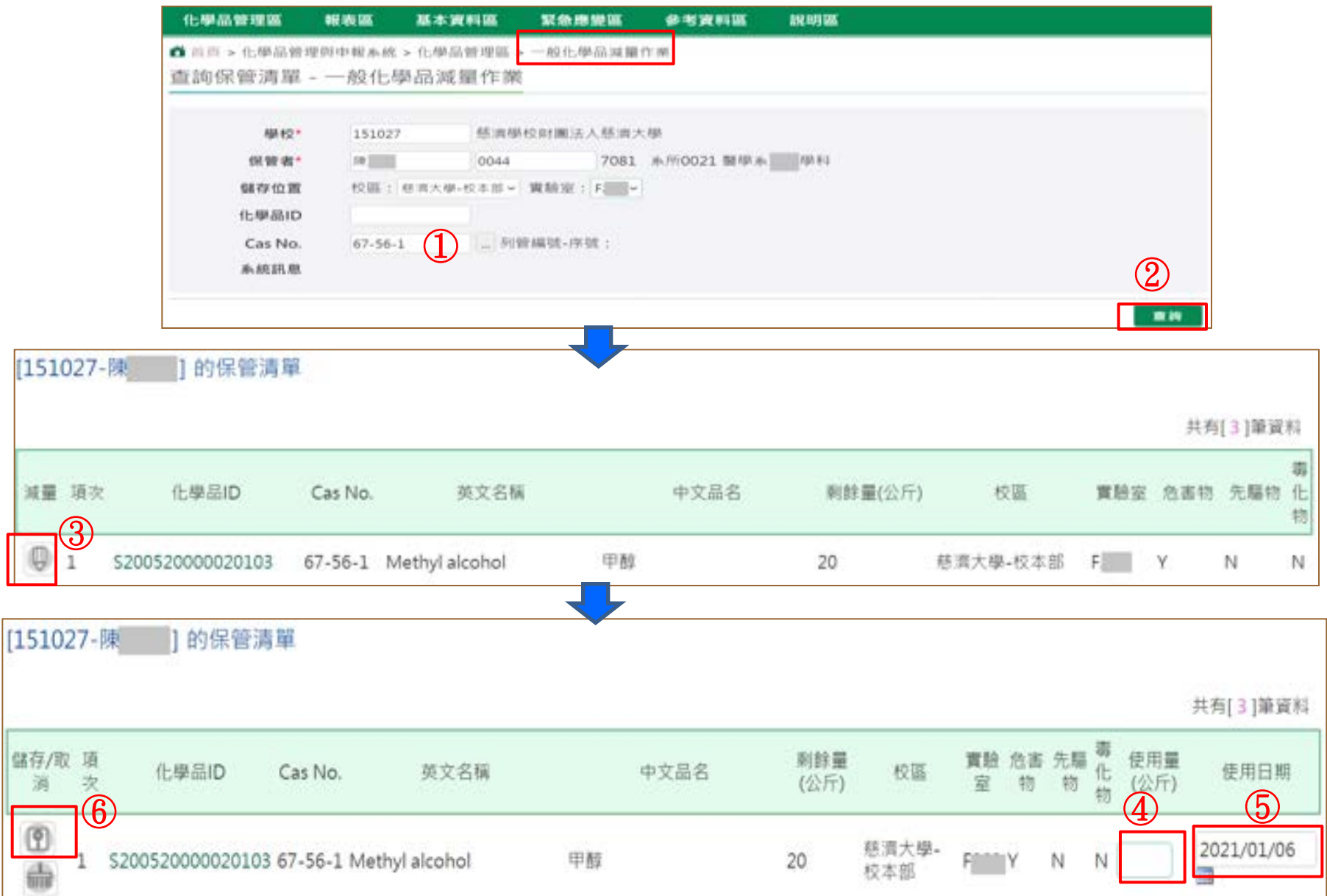

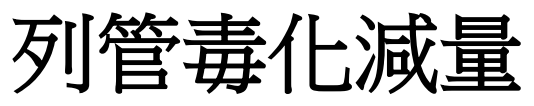

### ▶路徑:化學品管理區→毒化物減量

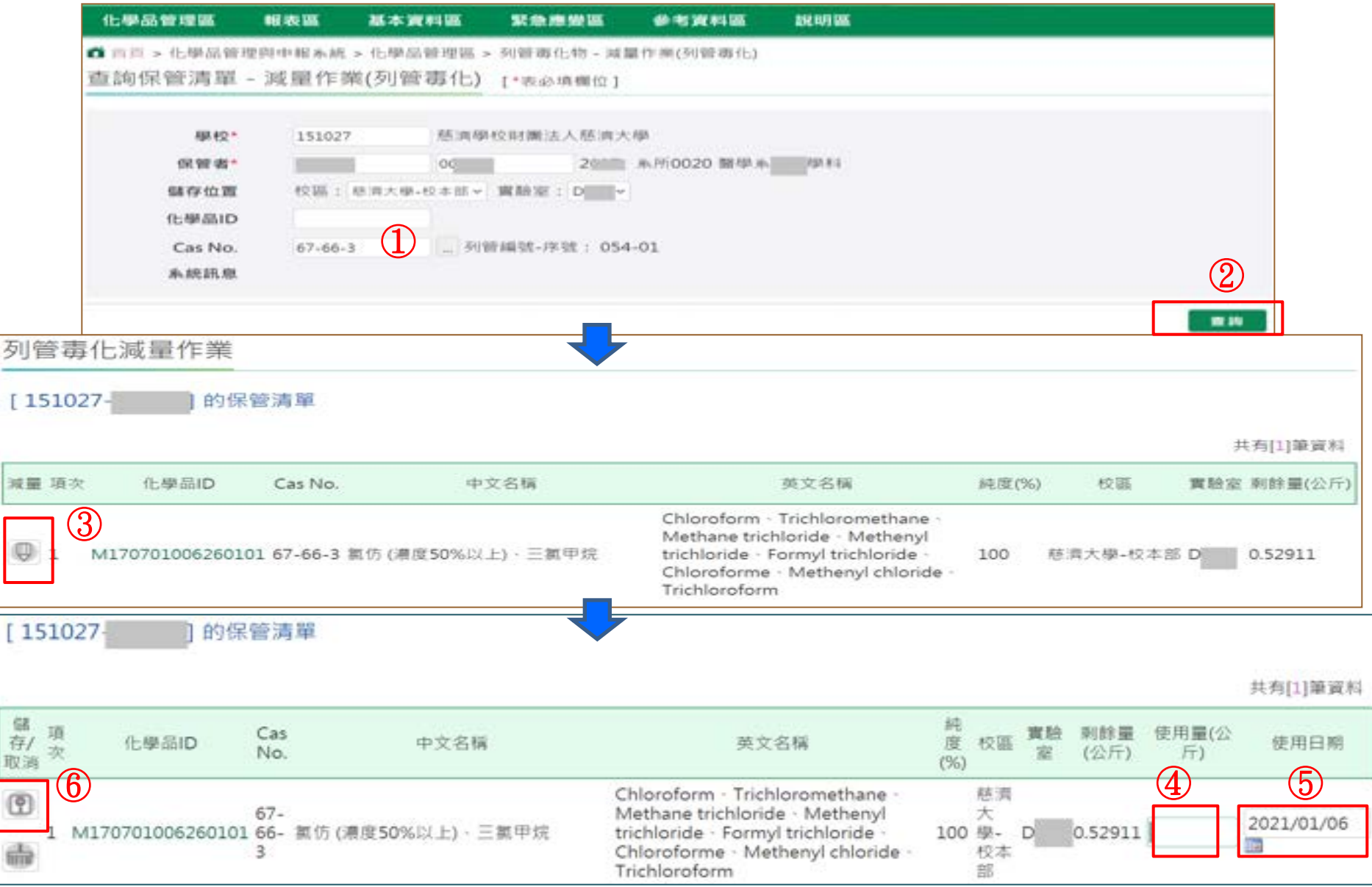

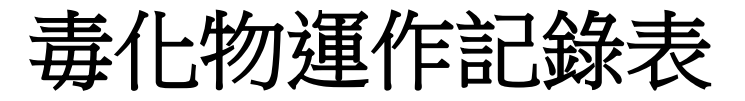

### ▶路徑:化學品管理區→列管毒化物→實驗室毒化物運作

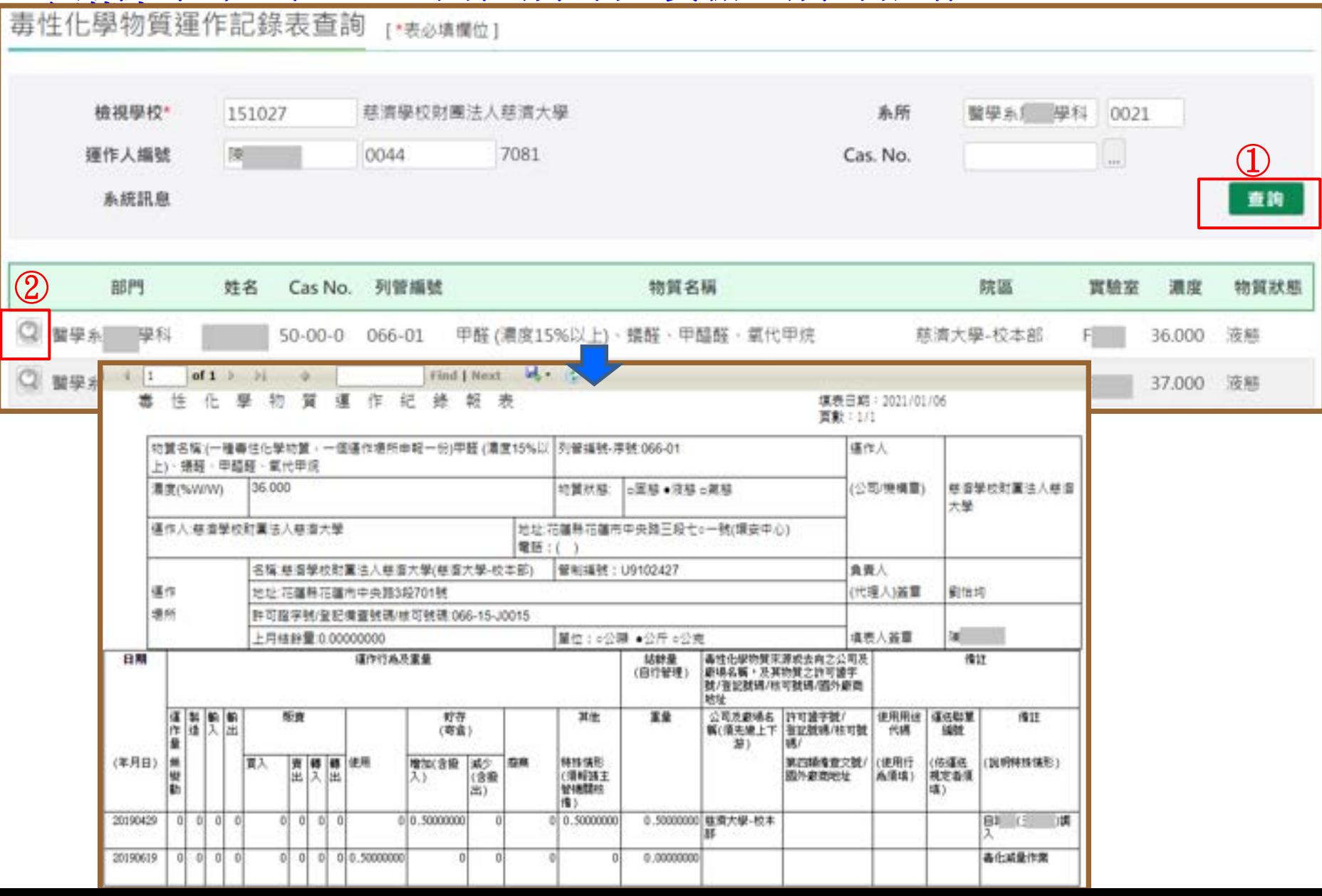

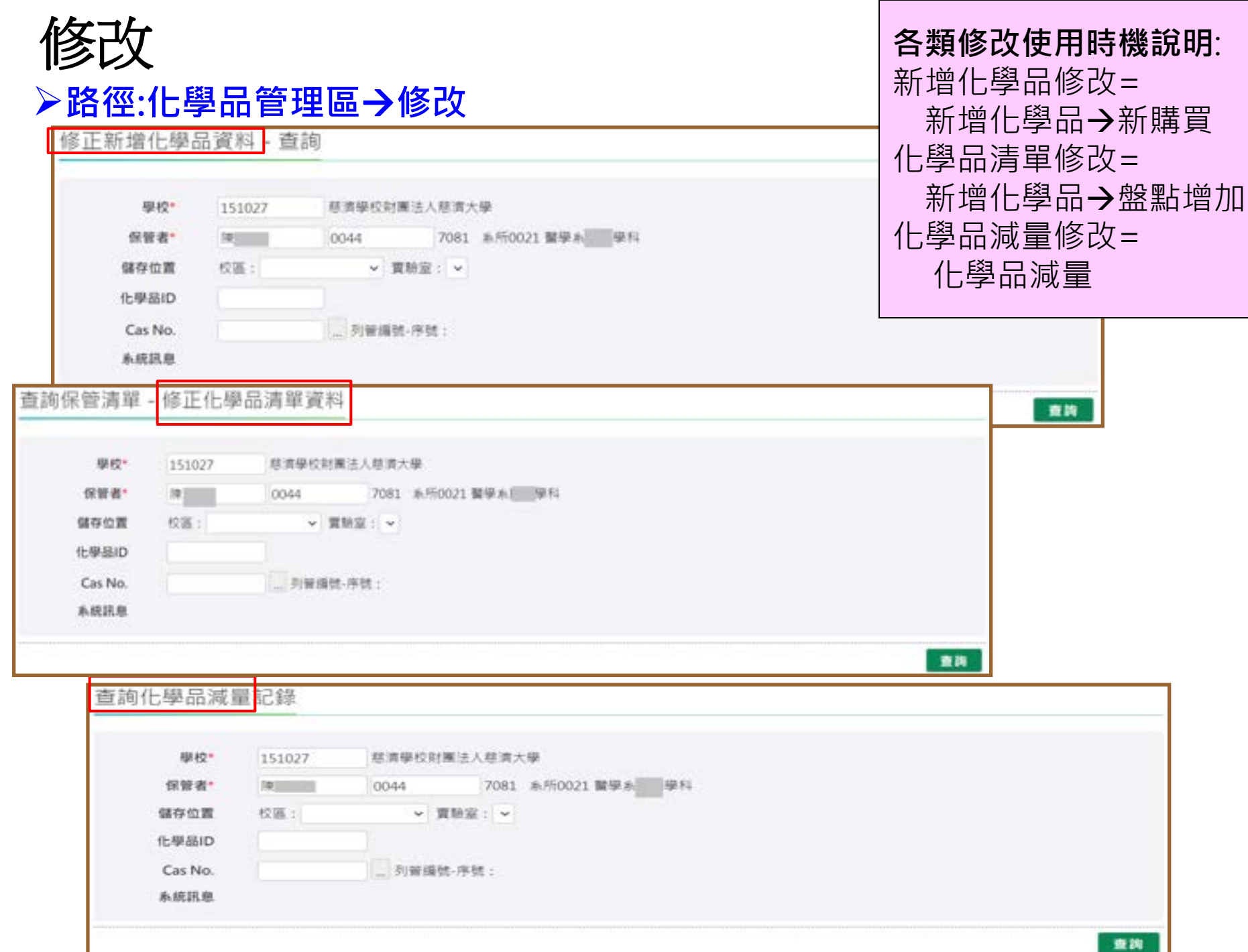

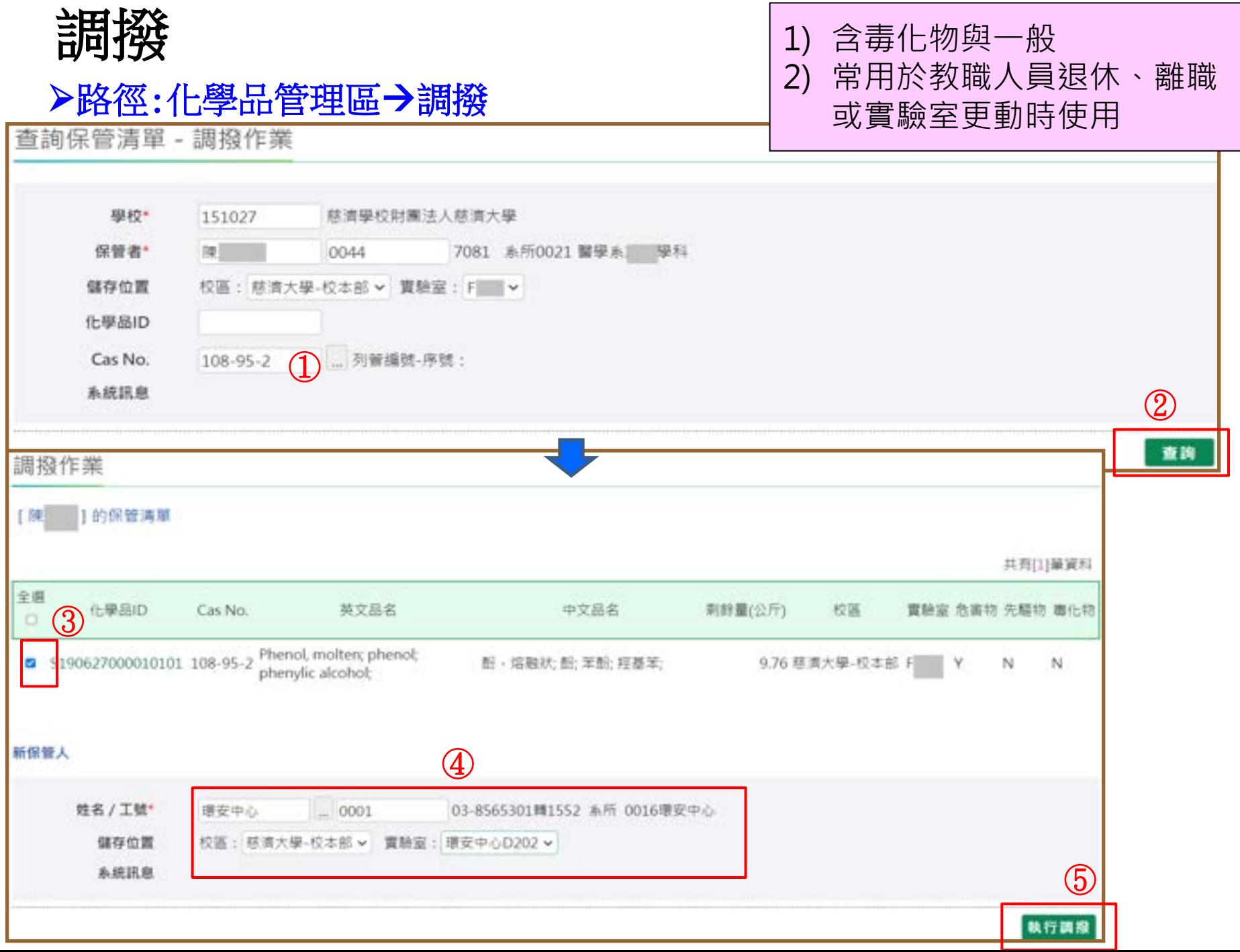

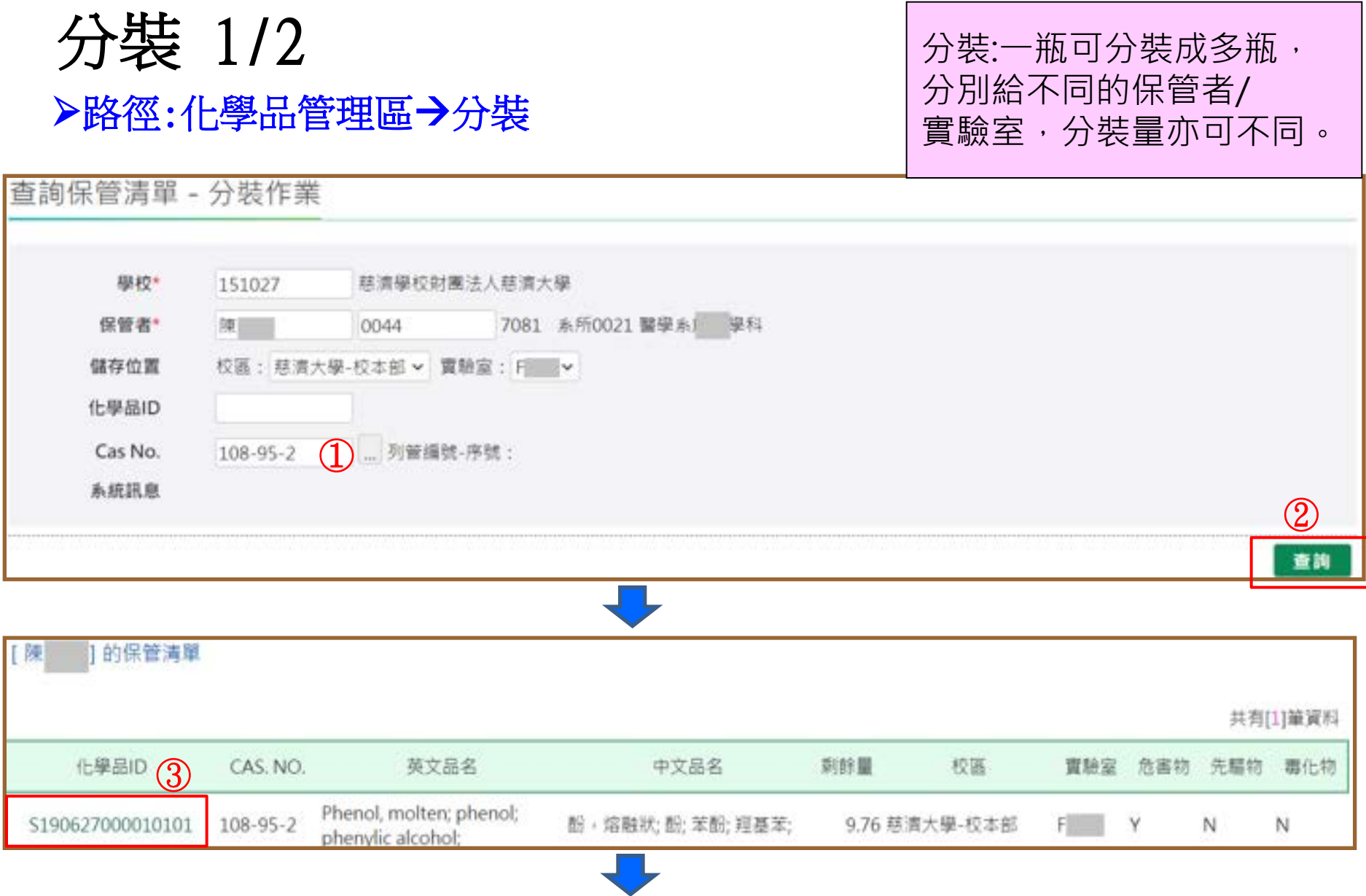

L

分裝 2/2

### 路徑:化學品管理區分裝

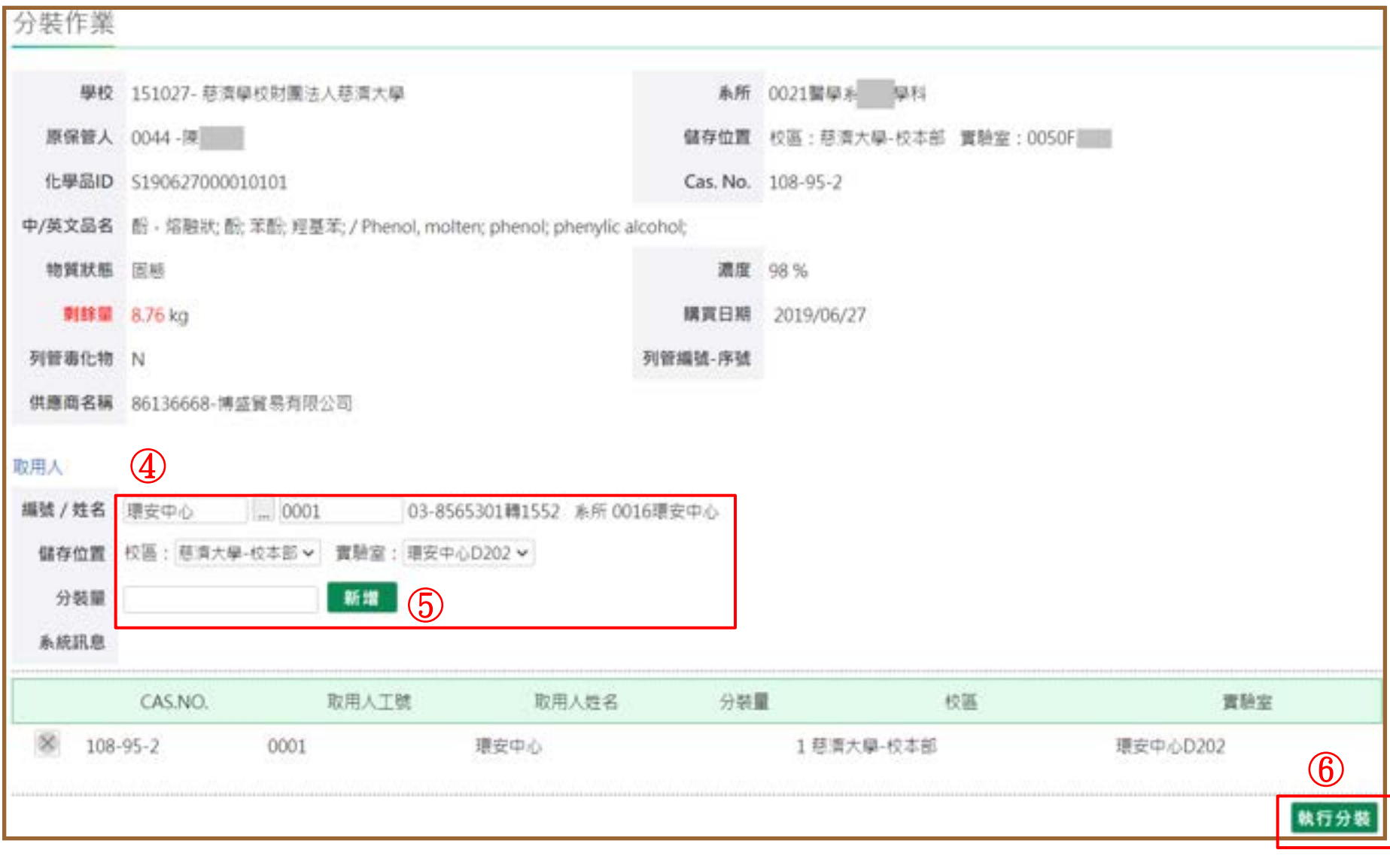

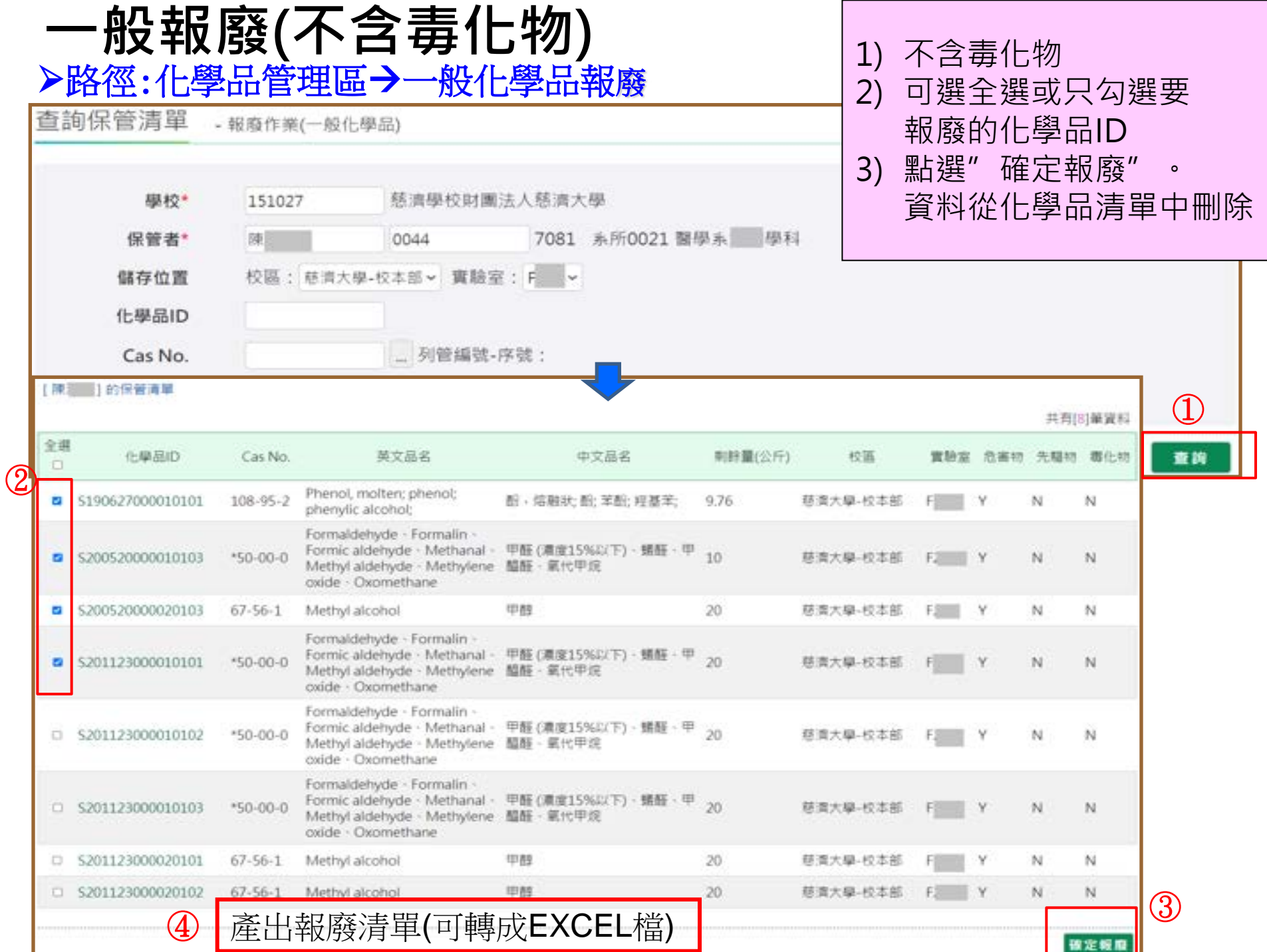

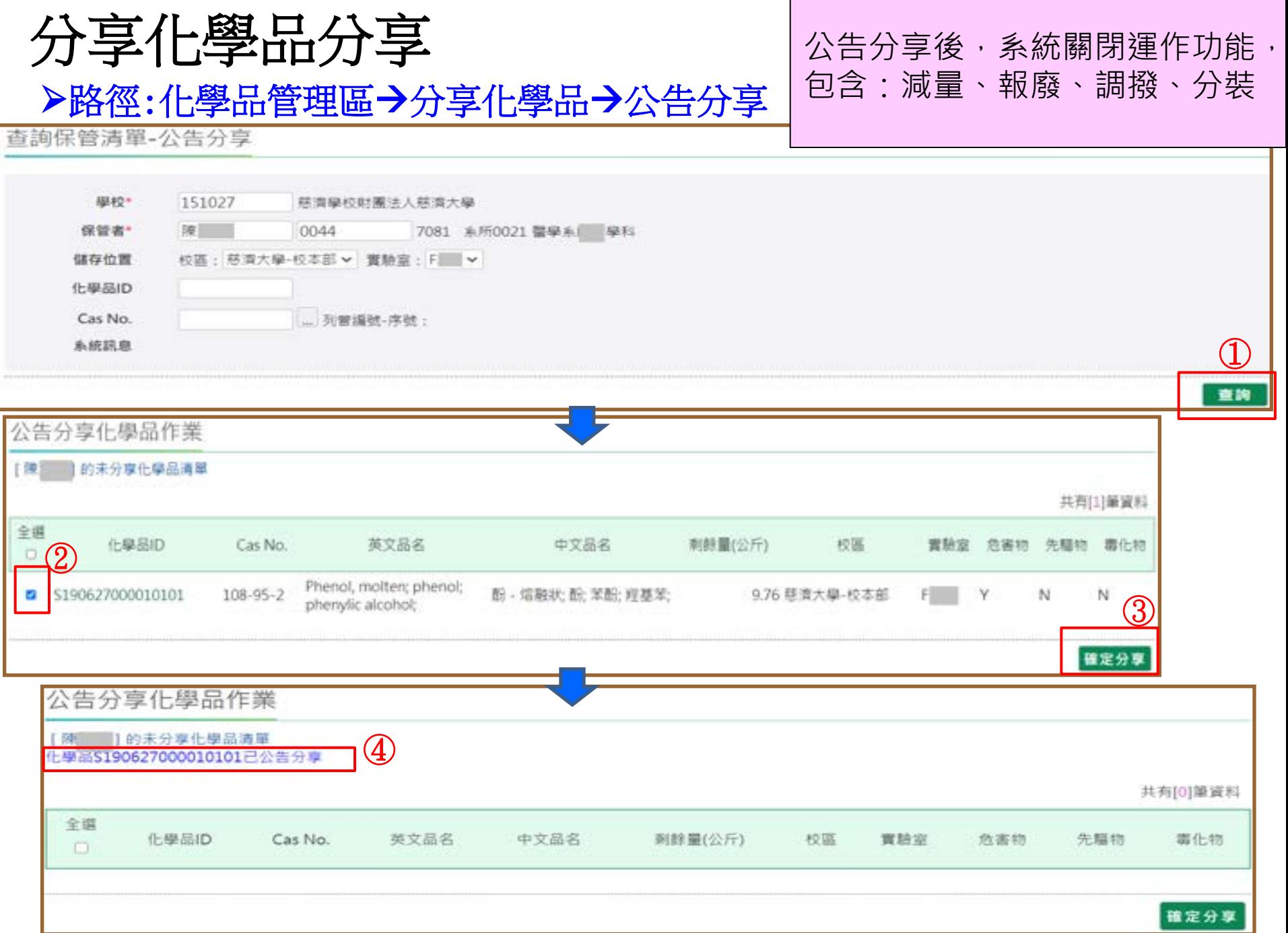

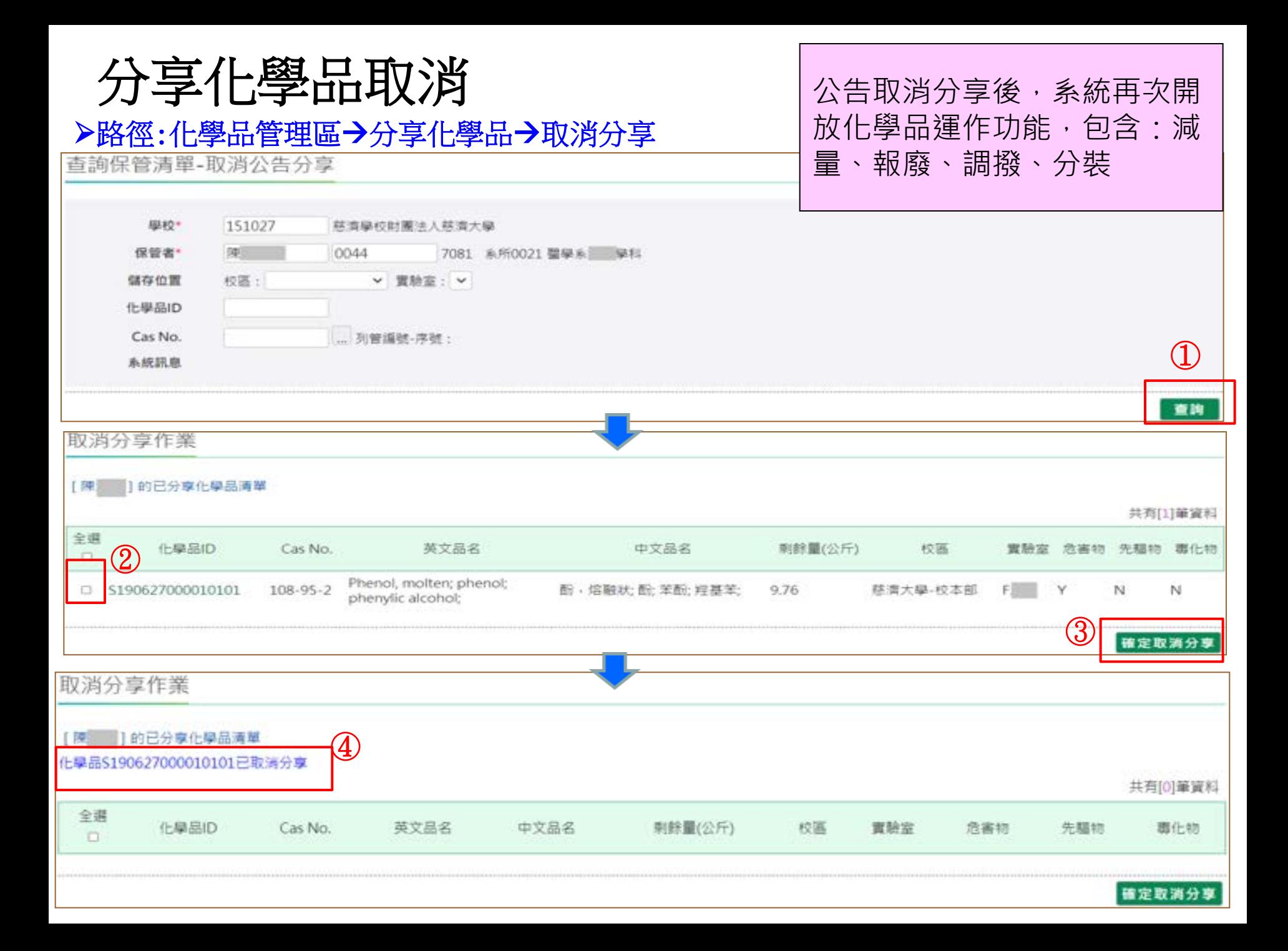

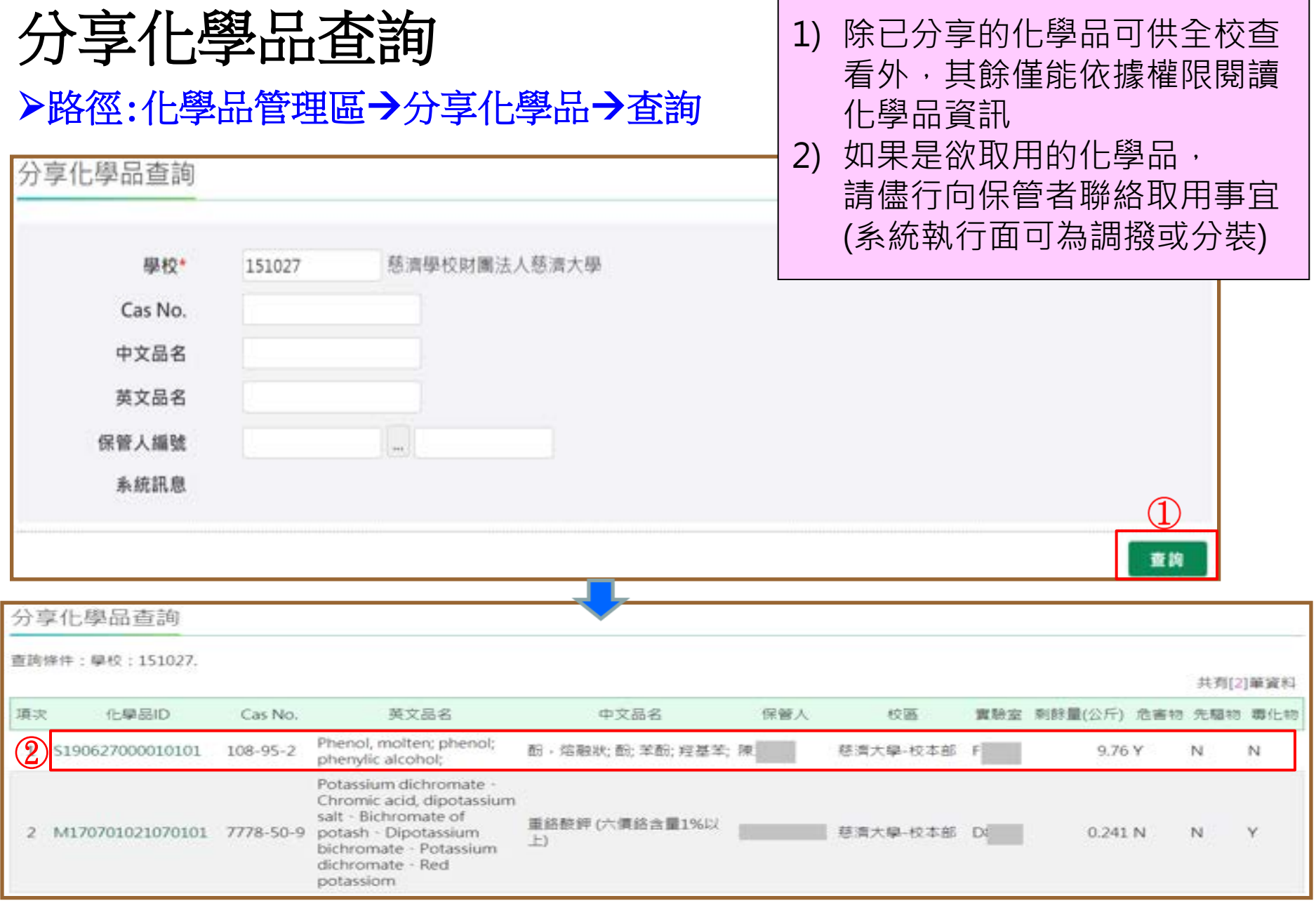

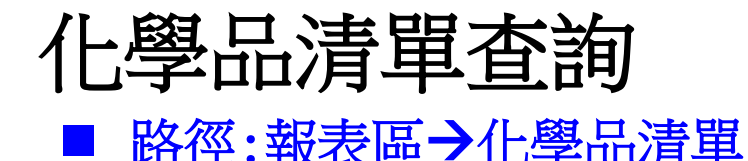

#### 查詢實驗室每一筆化學品在管理系統中詳細資料

14 海报公司

供應商

98 博盛貿易<br>有限公司

14 博盛貿易

EXCEL轉信 共有7筆資料

 $(96)$ 

物物

N

 $N$ 

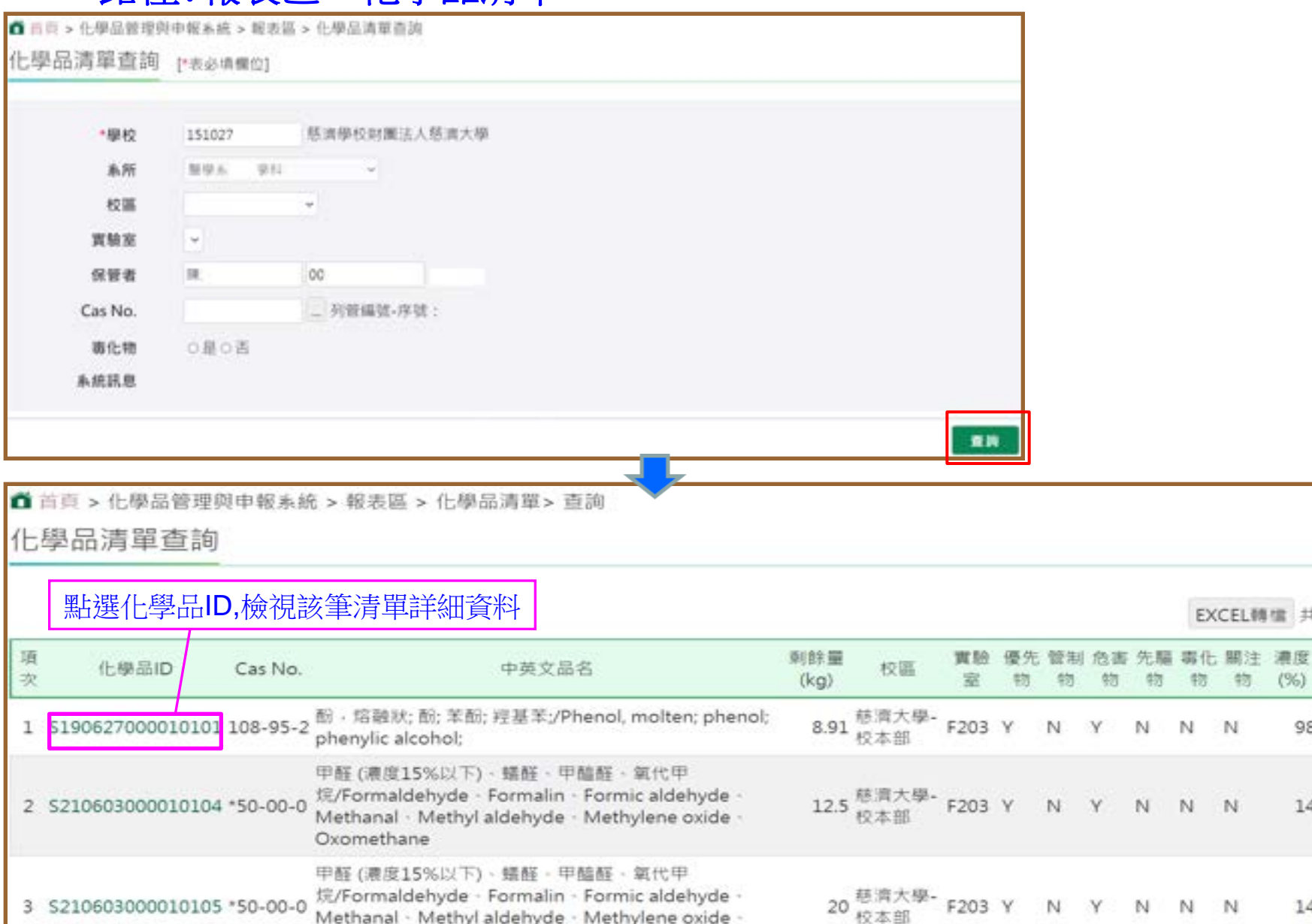

### 化學品總量查詢 1/2

■ 路徑:報表區→化學品總量

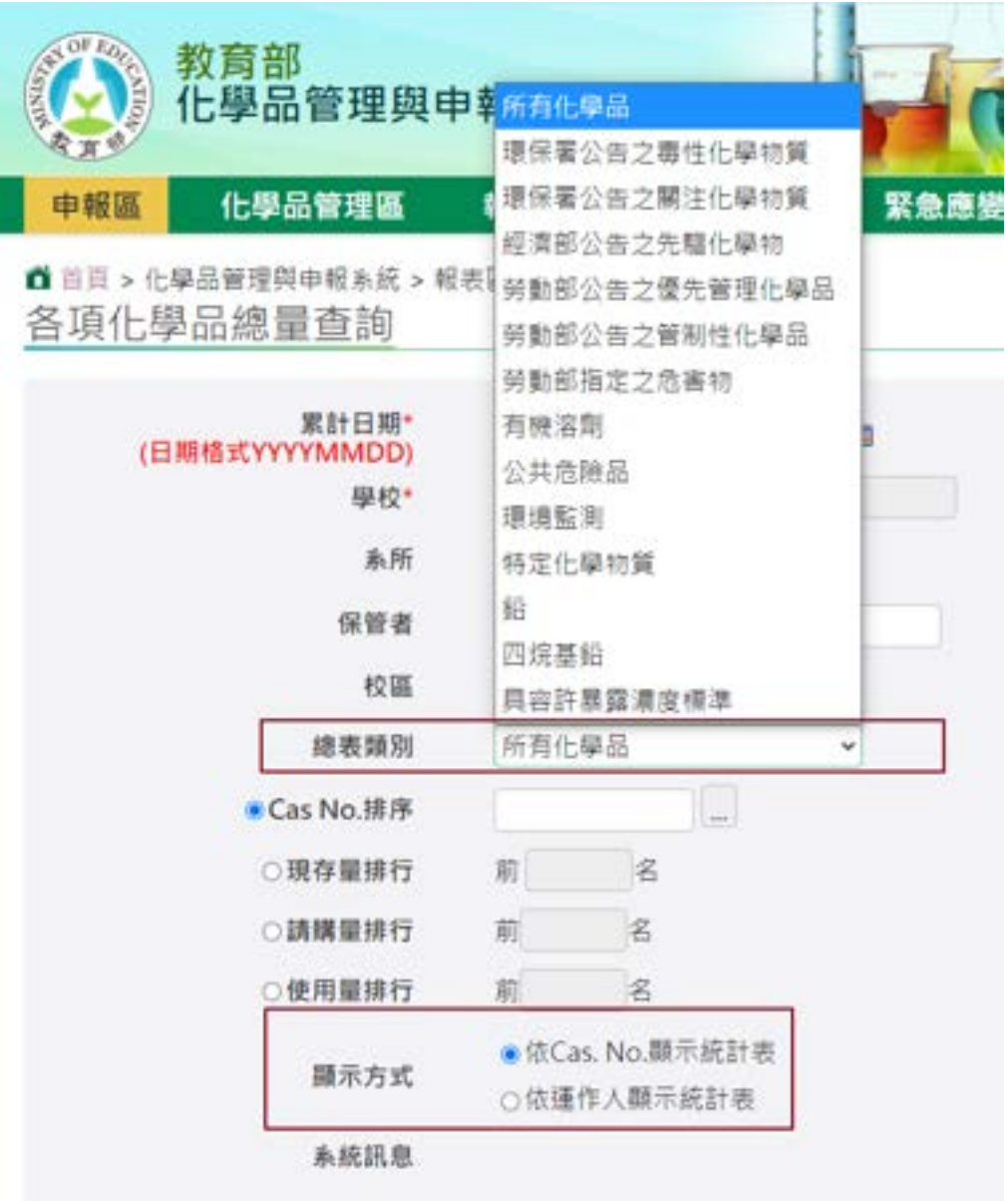

### 化學品總量查詢 2/2

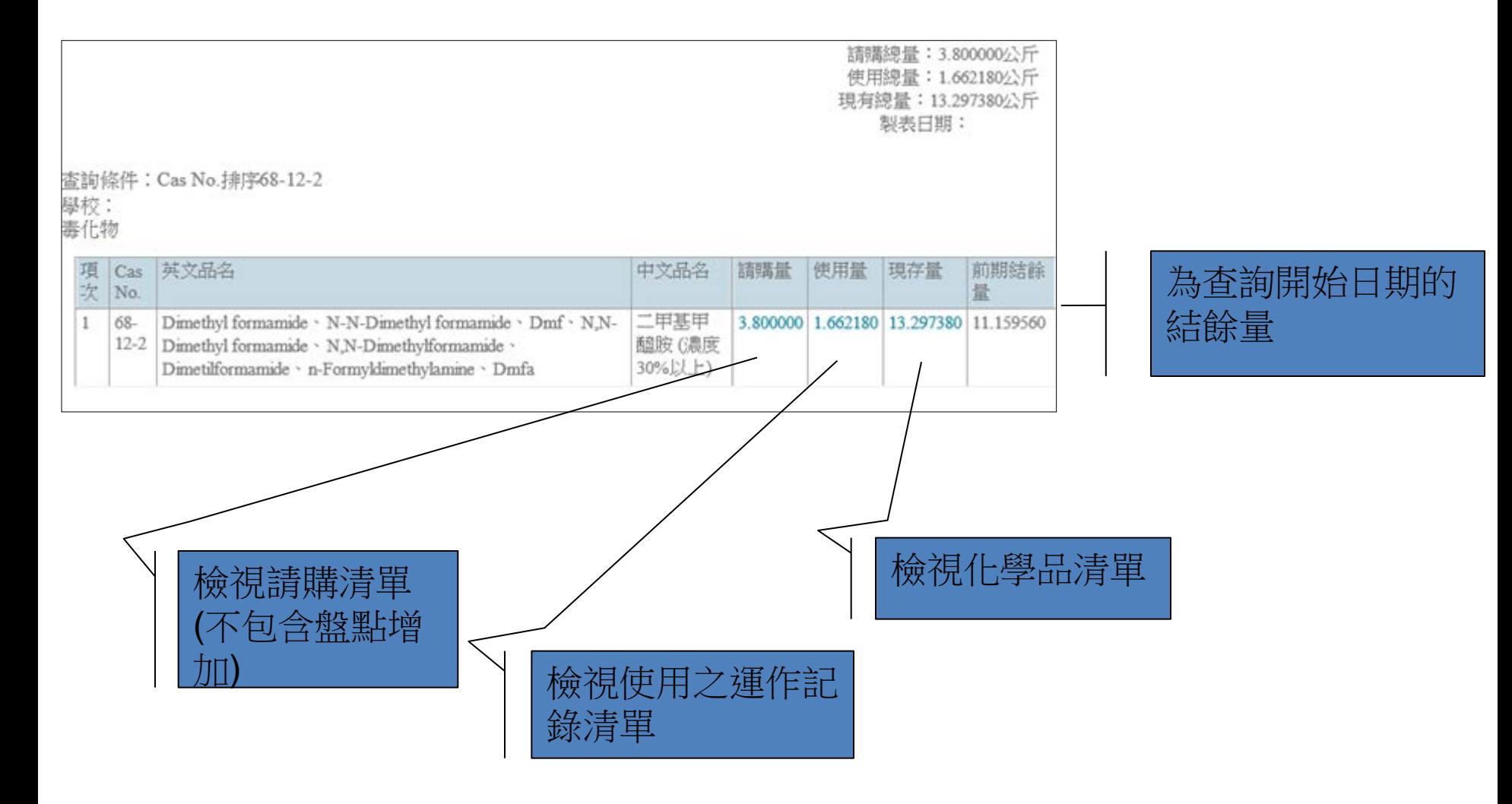

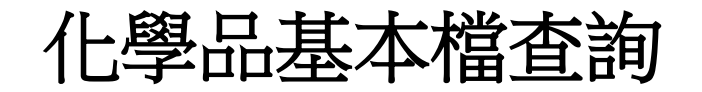

查詢化學品之SDS、危害分類與圖示 及國內適用法規分類

#### ▶路徑1:報表區→化學品基本檔→查詢

#### > 路徑2:基本資料區→化學品基本檔→查詢

化學品基本檔清單

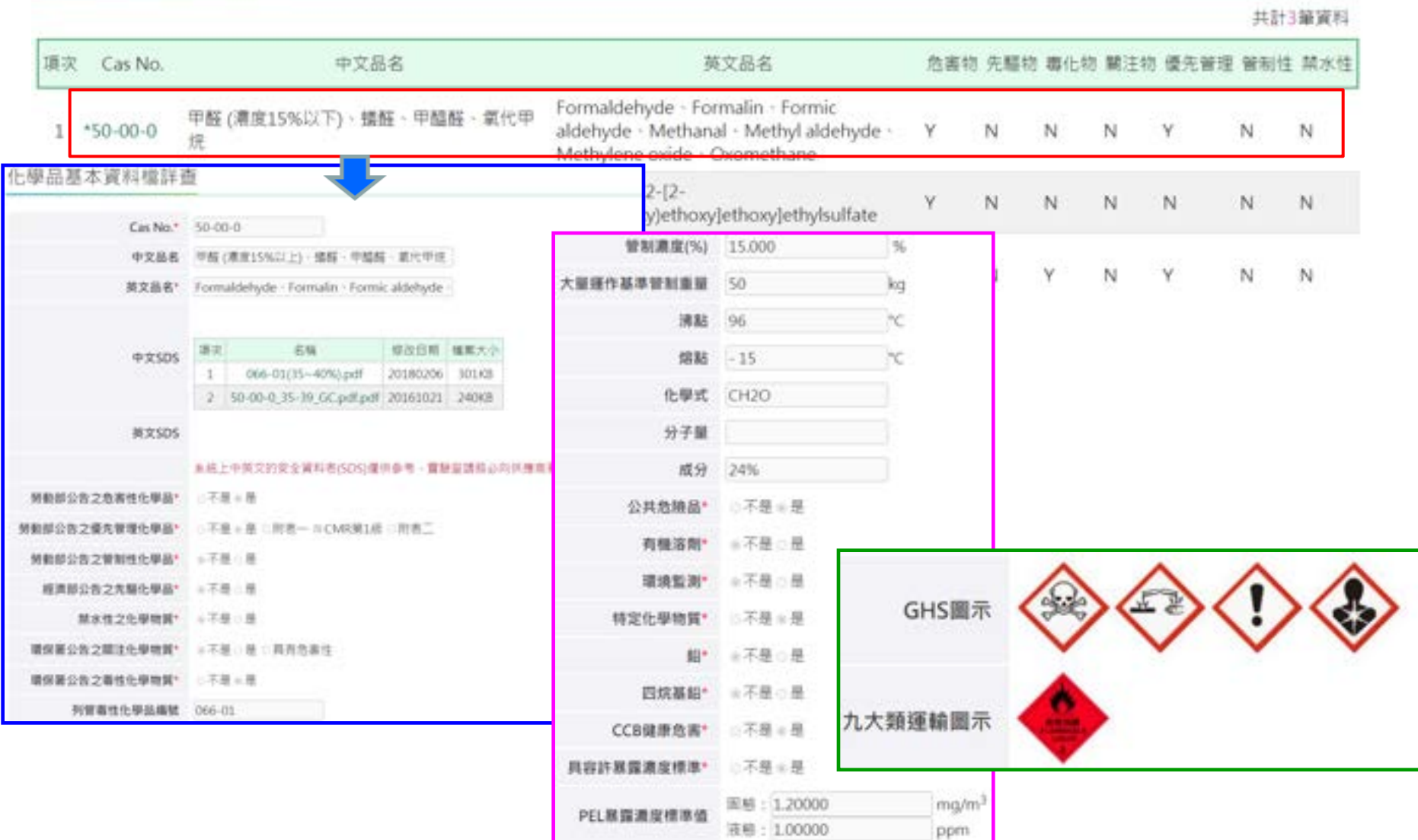

# **THE END**

系統使用有任何問題,請與社團法人中華民國工業安全衛生協會聯繫 聯絡方式:電話 02-2706-9896 分機 25、30 (每週一至週五上午9:00至下午5:30) E-mail:[eguo@mail.isha.org.tw](mailto:eguo@mail.isha.org.tw)